#### **Step 1**

 $\bullet$ 

#### **Step 2**

- 1. the contract of the contract of the username) 2.  $($ username@oz.nthu.edu.tw)
- $3.$

### 4. 點選「送出」

# 校園無線區域網路帳號申請

### **Campus Wireless LAN Account** Application

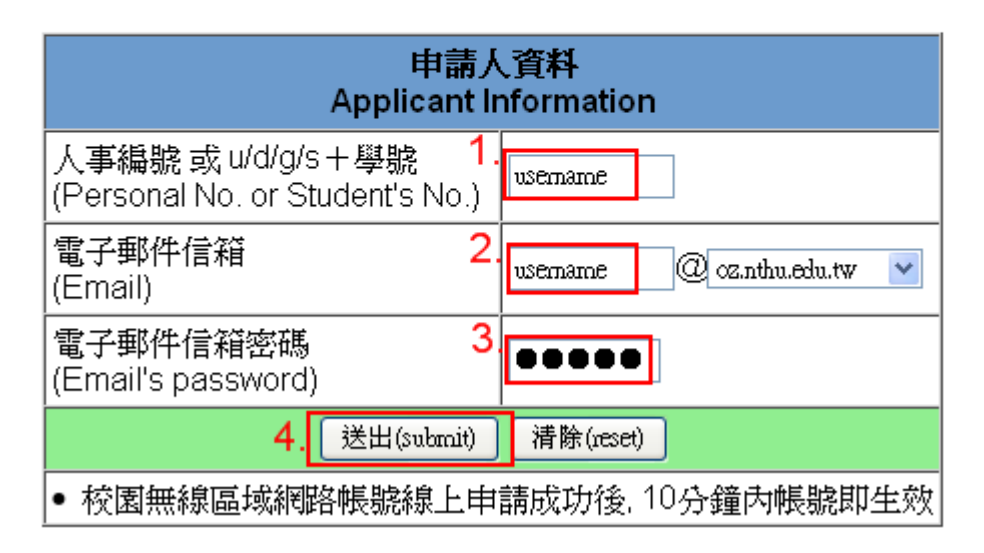

#### **Step 3**

- 1. 輸入你的新密碼
- $2.$
- $3.$
- $4.$

# 校園無線區域網路帳號申請

# **Campus Wireless LAN Account Application**

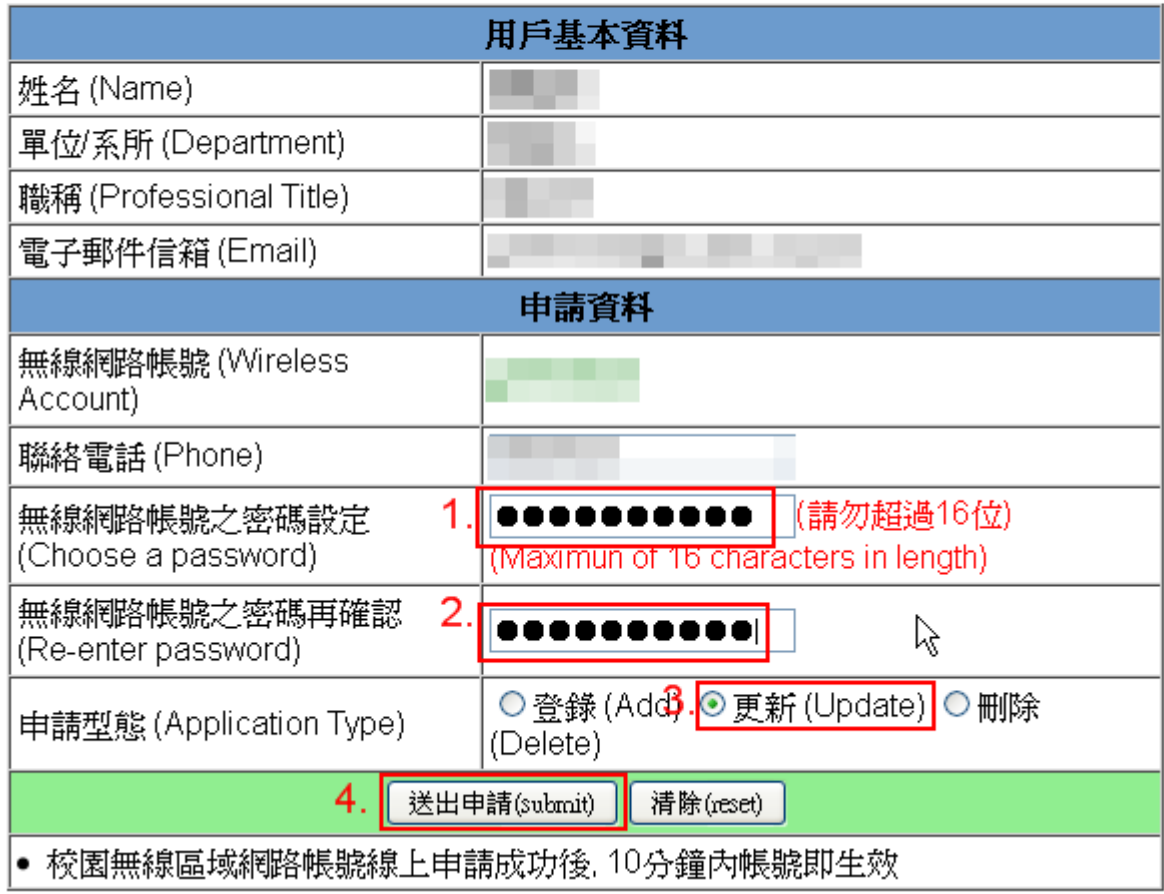

#### **Step 4**

 $\bullet$ 

### 校園無線區域網路帳號申請

# **Campus Wireless LAN Account Application**

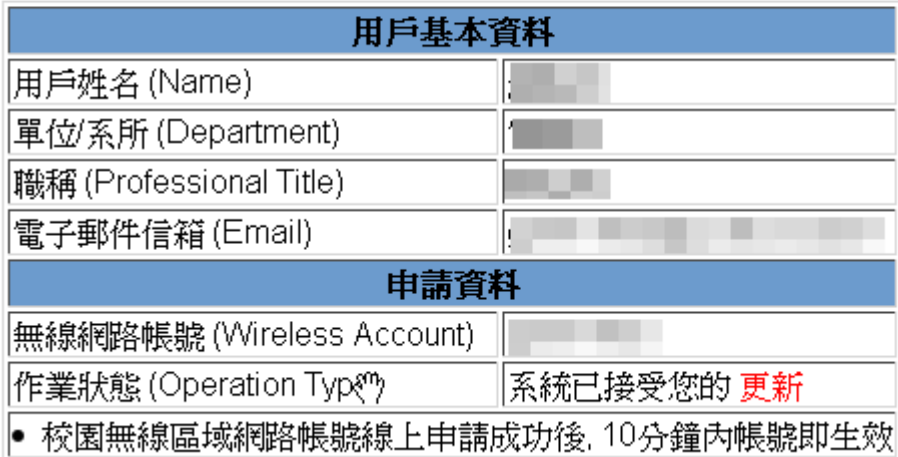

From: <https://net.nthu.edu.tw/netsys/>-

Permanent link: **<https://net.nthu.edu.tw/netsys/wireless:application:mail>**

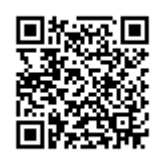

Last update: **2011/12/06 17:06**